**[zhiliao\\_obF5x](https://zhiliao.h3c.com/User/other/55829)** 2019-10-30 发表

# 组网及说明

# **1. 配置需求或说明**

当容器内的文件发生变化时,我们可以通过容器固化方式将文件变化的内容固定下来,这样可以避免 容器重建时修改的内容还原。

#### **1.1 适用产品系列**

本案例适用于CloudOS 3.0单机或集群模式。

1.2组网图

无

# 配置步骤

**1.首先我们将CloudOS 3.0使用的容器固化工具update\_images上传到/root目录下**

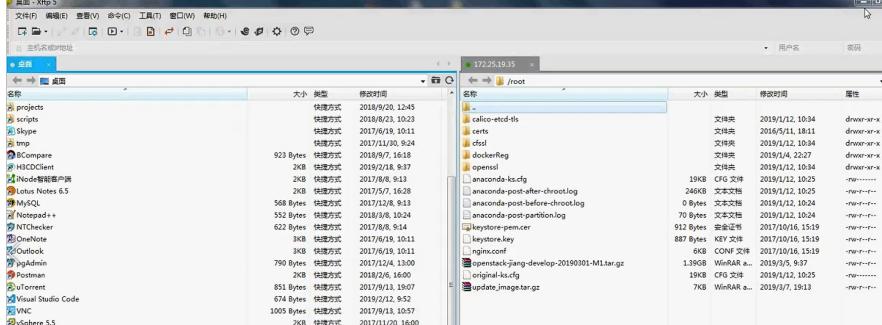

#### **2.解压缩包进入file文件夹**

tar zxvf update\_image.tar.gz cd update\_image cd patchs/ cd upgrade\_cas\_driver/ cd files

#### 3.**第三步搜索容器bash并进入容器**

pod | grep zwl //zwl为主机名称索引一部分

kubectl exec -it zwllhostrc-eb507e604658549799e1f19e06b58585-fx7x2 bash /通过bash获得Pod中 某个容器的TTY, 相当于登录容器

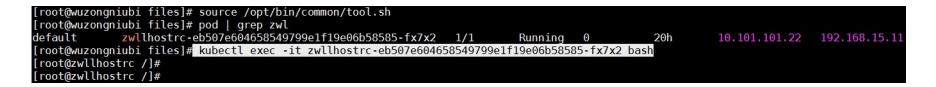

#### **4.登录容器后查看cas版本**

openstack-cas-version //查看cas版本

## **5.将pike文件夹里的插件包上传到/root/update\_image/paths/upgrade\_cas\_driver/files**

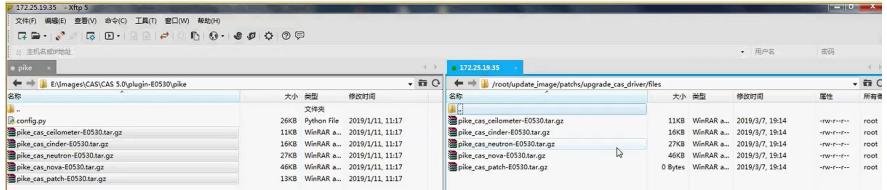

# **6.编辑RC文件,获取image版本号**

kubectl edit rc zwllhostrc //cloudos-openstack-compute:E3107-V300R001B01D030SP01-RC4

#### **7.复制镜像版本后,执行main.sh脚本**

/bin/bash main.sh cloudos-openstack-compute:E3107-V300R001B01D030SP01-RC4 patchs/upgrade\_cas\_driver/

备注: /bin/bash main.sh这个命令是固定的, 然后固化 (后面跟的是镜像的名字) cloudos-openstackcompute:E3107-V300R001B01D030SP01-RC4,用路径patchs/upgrade\_cas\_driver/底下的文件来进 行固化。

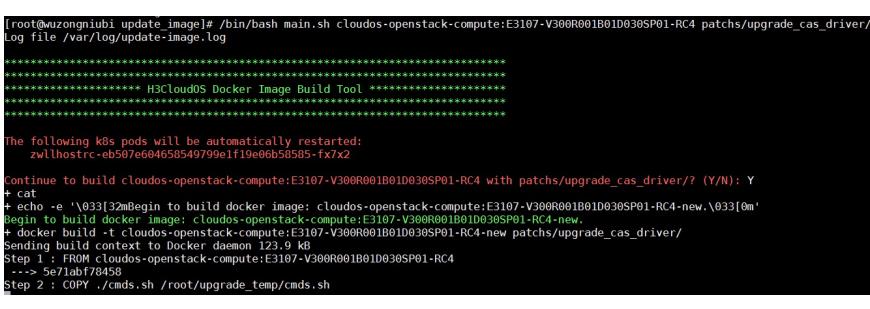

输入Y后开始固化,等待固化成功

## **9.查看是否固化成功**

docker exec -it 03110d0855bd bash //进入容器 openstack-cas-version //查看升级后的cas版本号

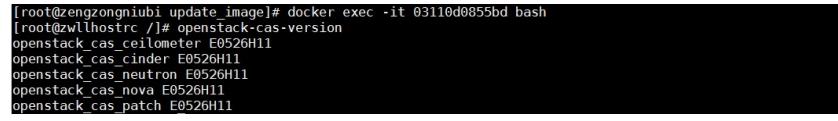

## 配置关键点

1.将插件上传到upgrade\_cas\_drivers的files目录下

2.利用main.sh将cmds.sh和files目录放到容器里, main.sh再调用cmds.sh,cmds.sh会操作files目录下的 文件去完成容器固化。

**[附件下载:](javascript:void(0))**浅谈docker[与容器固化](javascript:void(0)).rar